## **พื้นฐานการใชงานโปรแกรม Course Lab**

ก่อนการสร้างงานสื่อการสอนด้วย CourseLab นั้น จะต้องทำการกำหนดค่าเริ่มต้นให้กับโปรแกรมก่อน เพื่อที่โปรแกรมจะสรางโมดูลบทเรียนตางๆ ใหไดอยางถูกตอง มีขั้นตอนดังนี้

1. เริ่มแรกใชงานโปรแกรม CourseLab คลิกที่ไฟล New -> Course

|             |                                                                      |                                                    |                                                                                                    | <b>New Course</b>                                       | $\mathbf{x}$ |
|-------------|----------------------------------------------------------------------|----------------------------------------------------|----------------------------------------------------------------------------------------------------|---------------------------------------------------------|--------------|
|             | <b>88</b> media - CourseLab                                          |                                                    | Name and location of new course<br>Provide course name and folder location where course will be created. | 零                                                       |              |
| <b>File</b> | Edit View Insert Format Tools<br><b>New</b><br>$\blacktriangleright$ | Module Window Help<br>Course Ctrl+Shift+N          |                                                                                                    | Name:<br>เวอร์เนียร์                                    |              |
|             | $Ctrl + O$<br>Open<br>Close                                          | Module Ctrl+N<br><b>Folder</b>                     |                                                                                                    | Folder:<br>word1                                        |              |
|             | $Ctrl + S$<br>Save<br>$Ctrl + Shift + S$<br>Save All                 |                                                    |                                                                                                    | Location:<br>D:\data\coureselabited<br>in.              |              |
|             | Course Runtime Settings<br>Publish Course                            |                                                    |                                                                                                    | Course will be created at D:\data\coureselabited\word1. |              |
|             | <b>Recent Courses</b>                                                |                                                    |                                                                                                    |                                                         |              |
|             | Exit                                                                 |                                                    |                                                                                                    | < Back<br>Cancel<br>$N$ ext >                           |              |
|             | $\mathcal{L}$<br>$\sim$                                              | $V = \begin{pmatrix} 1 & 2 \\ 2 & 1 \end{pmatrix}$ |                                                                                                    | $\rightarrow$<br>$\rightarrow$<br>$\sim$                |              |

ภาพที่ 1 การสรางสไลดเริ่มตน ภาพที่ <sup>2</sup> การกรอกชื่อบทเรียน

- 2. กรอกชื่องานและโฟลเดอร
- 3. ตั้งชื่อโมดูลบทเรียนและเลือกเทมเพลจ เลือก Template (รูปแบบสำเร็จของหน้าบทเรียน) แล้วกดปุ่ม Next >

w Course

First module<br>Provide module name and select design template

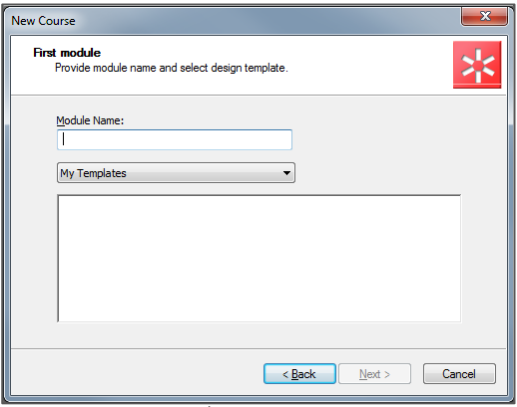

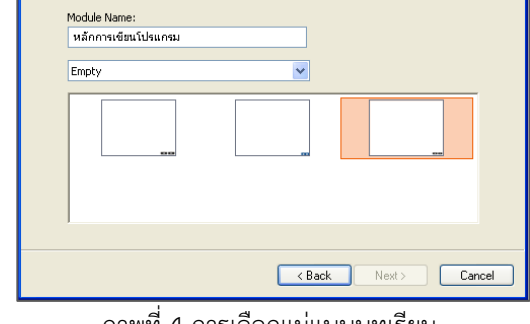

ภาพที่ 3 การตั้งชื่อโมดูลบทเรียน ภาพที่ 4 การเลือกแมแบบบทเรียน

4. จะปรากฏหน้าต่างการแก้ไขเนื้อหาบทเรียนขึ้นมา ซึ่งจะมีขนาด รูปแบบ ตาม Template ที่เลือก

## **แนะนําสวนตางๆ ของโปรแกรม**

การสรางบทเรียน (Module) จะมี 3 สวนที่เราตองจัดการ คือ หนาแรกของบทเรียน (Title) ซึ่งแสดง เปนหนาแรกของบทเรียนแตละบท โดยปกติจะเปนหนาที่แสดงชื่อของบทเรียนนั้นๆ แมแบบของหนาเนื้อหา บทเรียน (Master) เปนสวนการกําหนดตนแบบของหนาบทเรียนแตละหนา ซึ่งเราสามารถสรางหนาแมแบบได หลายหนา และหนาเนื้อหา (Normal) ซึ่งเปนหนาที่ใสเนื้อหาของบทเรียน

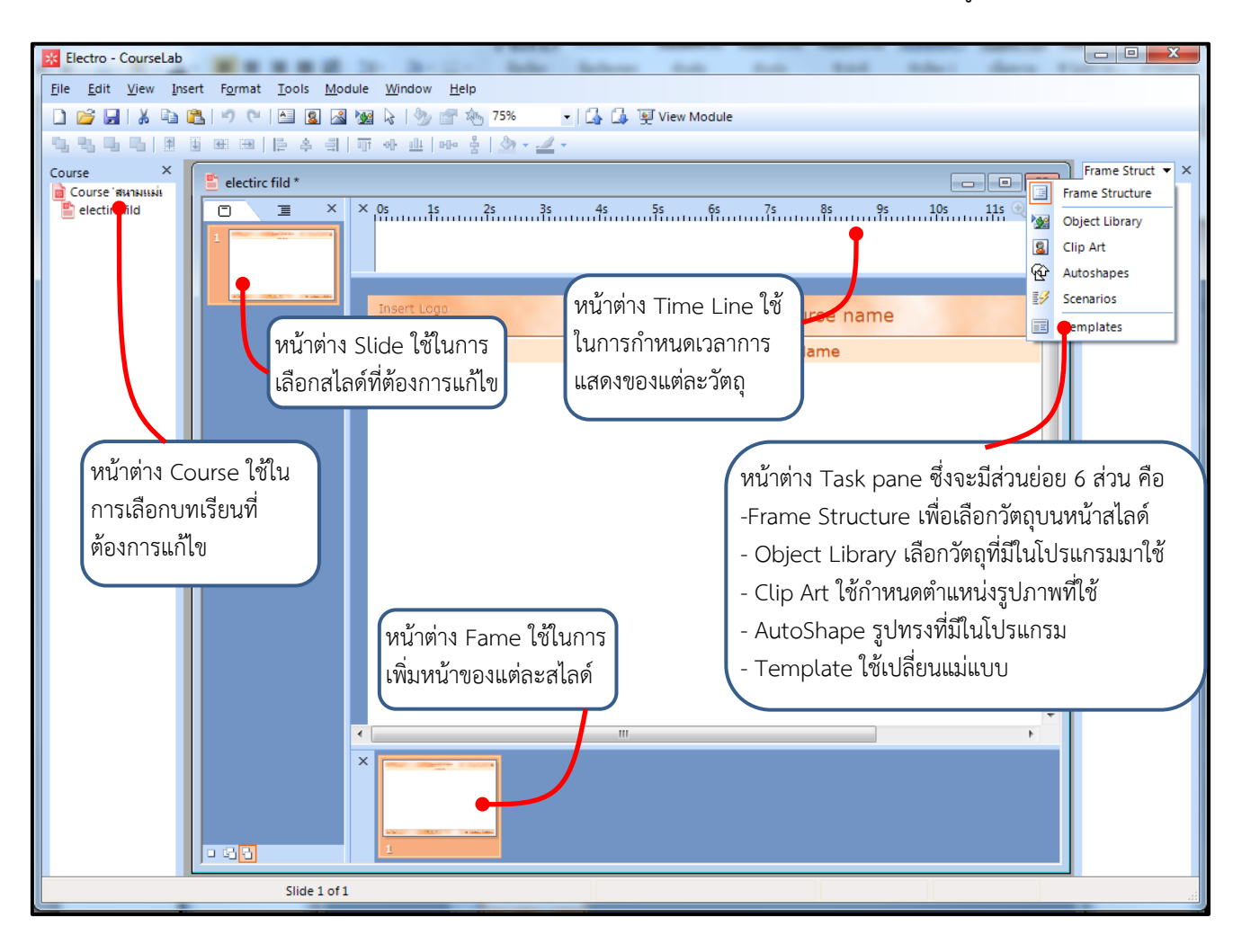

เราสามารถเปลี่ยนการแกไขแตละสวนไดจากดานลางของหนาตาง Slide ดังรูปตอไปนี้

ภาพที่ 5 สวนประกอบตางๆ ของโปรแกรม